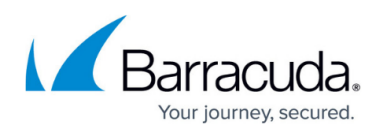

# **How to Create a SAML Endpoint in Microsoft Azure and Basic User Connectivity & Personal Security Configuration**

#### <https://campus.barracuda.com/doc/98223662/>

For Barracuda SecureEdge User Connectivity & Personal Security, you must configure a SAML endpoint in Microsoft Azure. In order to save the SAML configuration in Barracuda SecureEdge, you must also provide basic configuration details for User Connectivity & Personal Security.

#### **Step 1. Create a SAML Endpoint in Microsoft Azure**

- 1. Log into the Azure portal: [https://portal.azure.com](https://portal.azure.com/)
- 2. In the left menu, click **All services** and search for *Microsoft Entra ID*.
- 3. Click **Microsoft Entra ID**.
- 4. In the left menu of the **Microsoft Entra ID** blade, click **Enterprise applications**. Home  $\rightarrow$

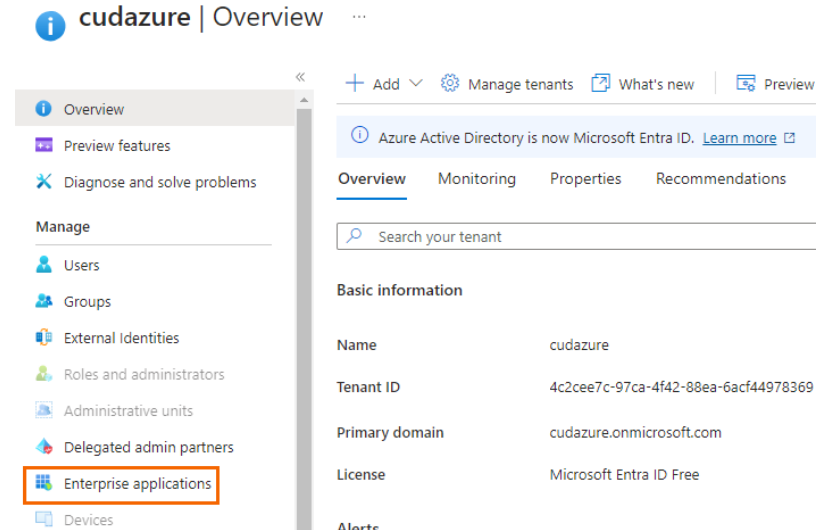

5. The **Enterprise applications** blade opens. Click **Overview**.

Home > cudazure | Enterprise applications > Enterprise applications **Enterprise applications** | All applications cudazure + New application (C) Refresh ↓ Download (Export Overview View, filter, and search applications in your organization that **O** Overview The list of applications that are maintained by your organizat X Diagnose and solve problems Manage  $\boxed{\rho}$  Search by application name or object ID Appl All applications 0 applications found Name ↑↓ Object ID ■ Private Network connectors

6. In the **Overview** blade, click **New application**.

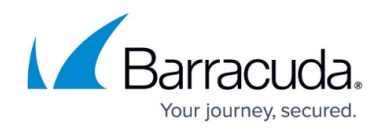

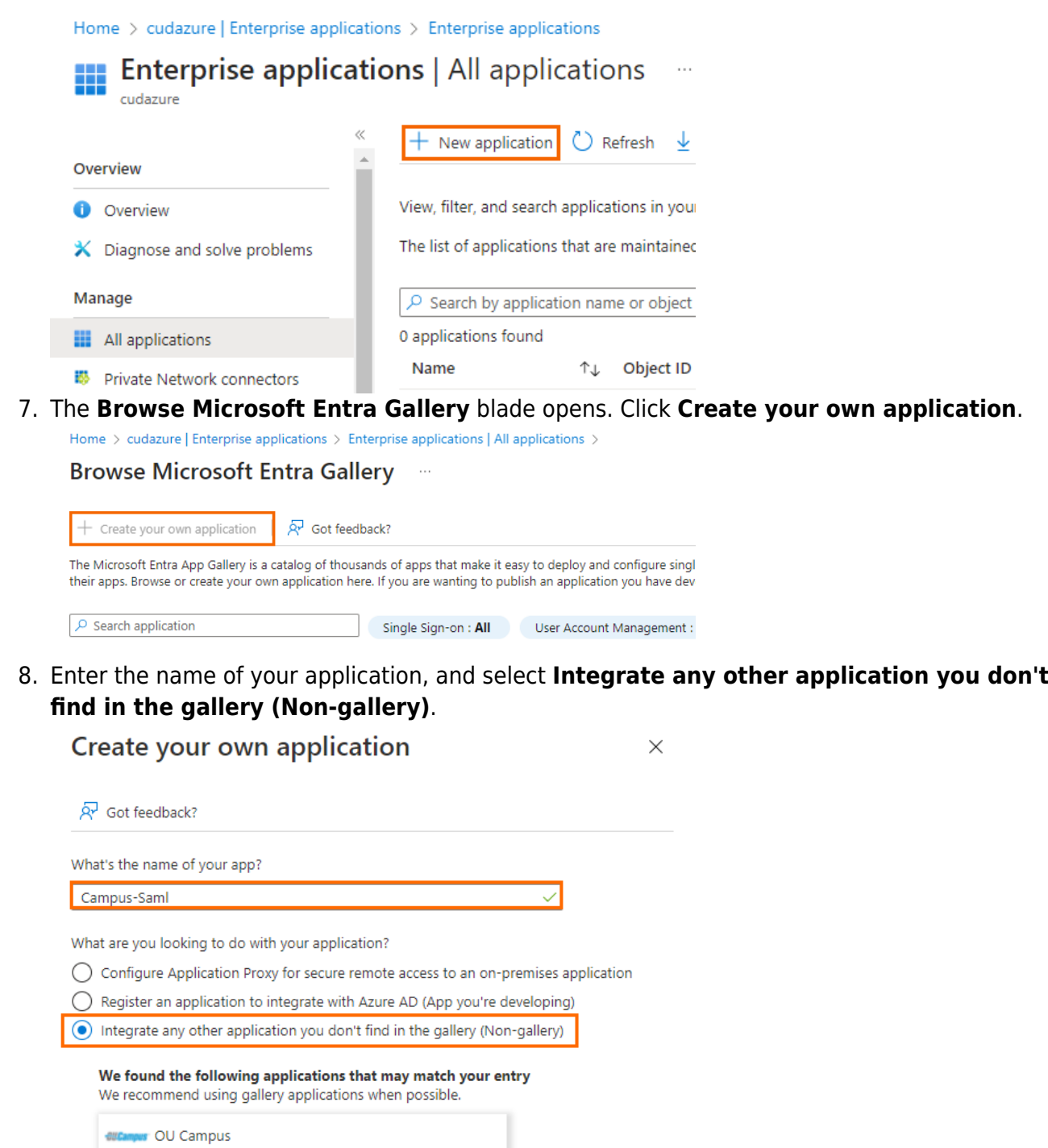

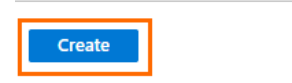

9. Click **Create**.

After the application is successfully deployed, it automatically opens the **Overview** blade of the created application.

10. In the left menu, select **Properties**.

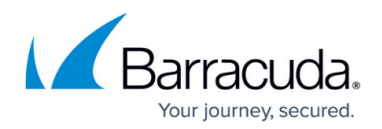

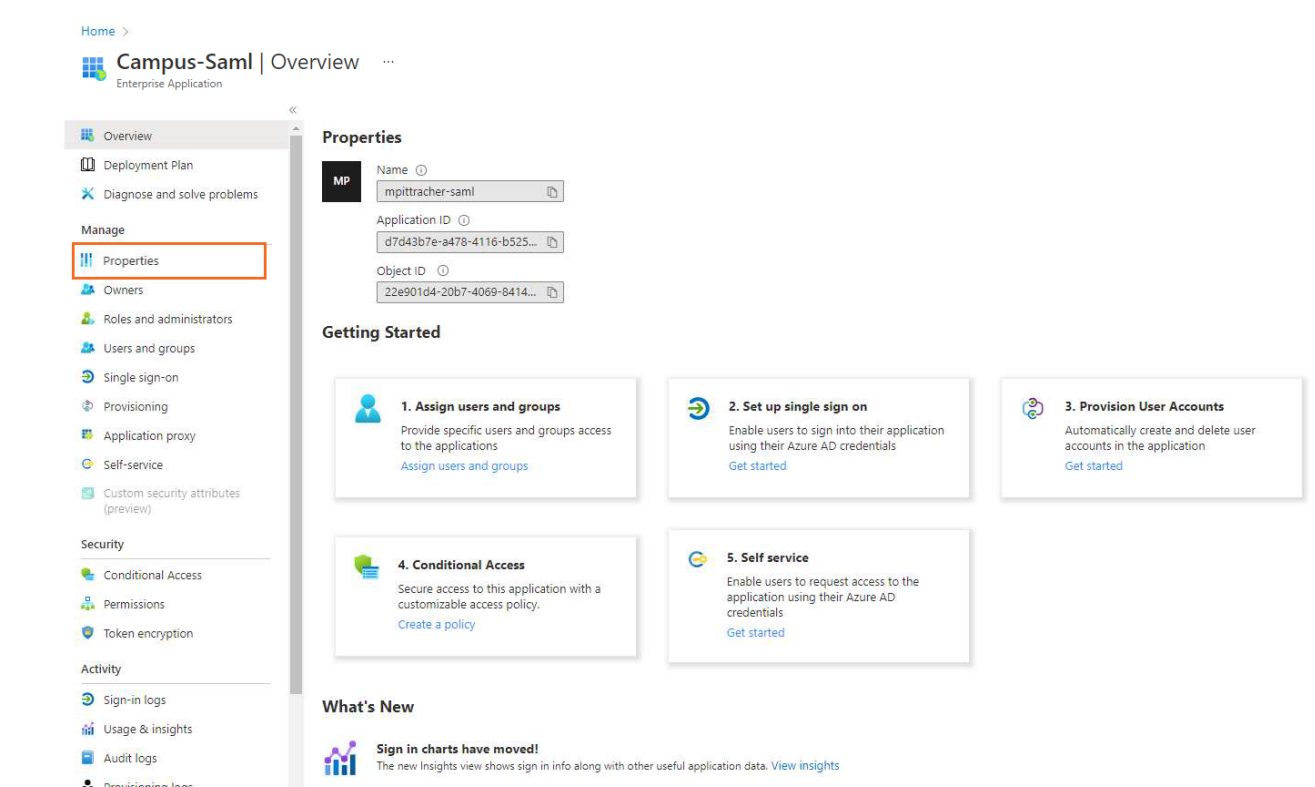

11. In the **Properties** blade, disable **Assignment required** and click **Save**.

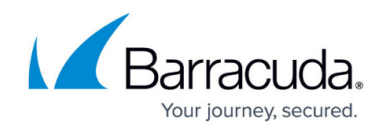

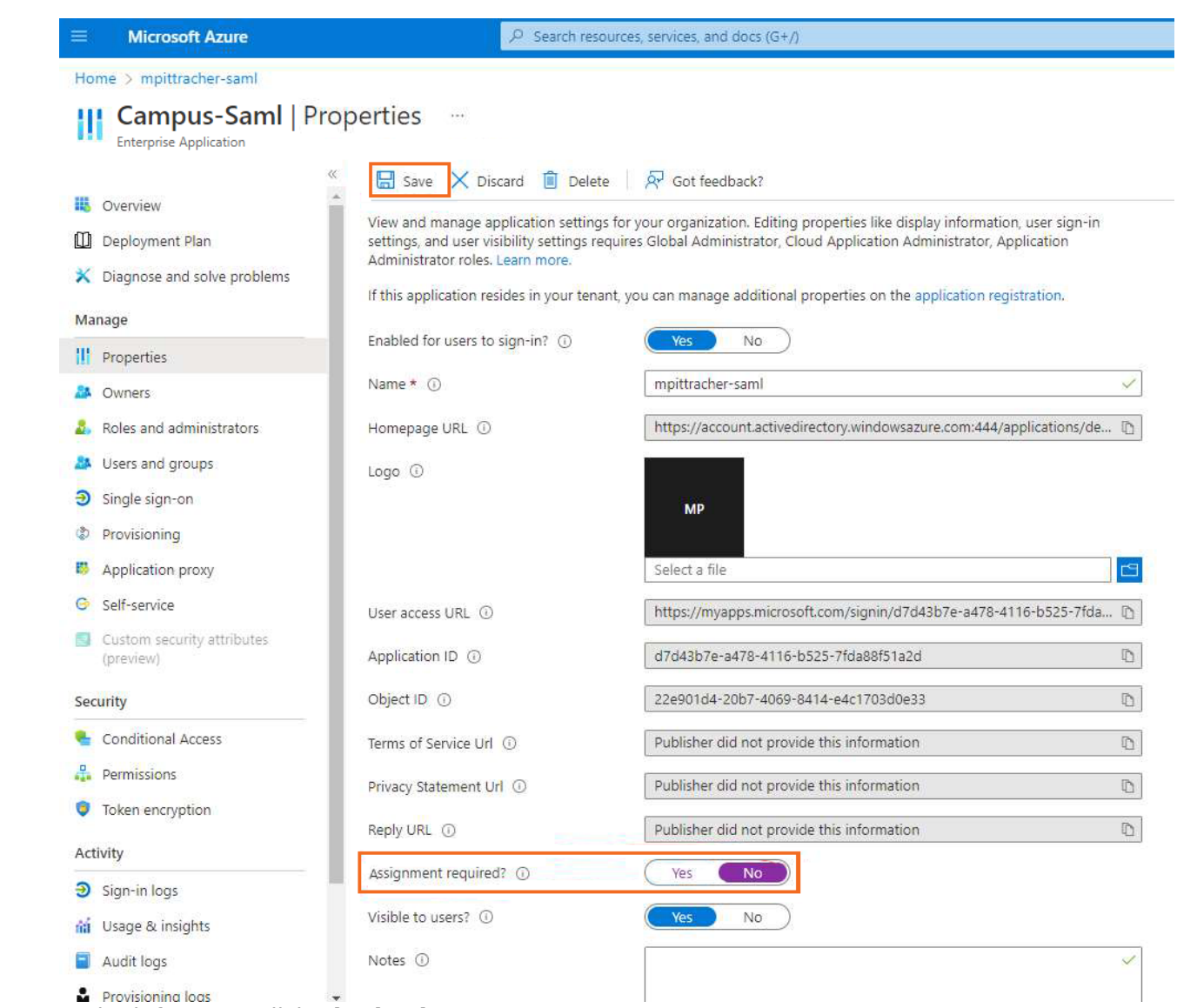

- 12. In the left menu, click **Single sign-on**.
- 13. The **Single sign-on** blade opens. Select **SAML**.

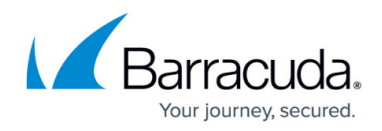

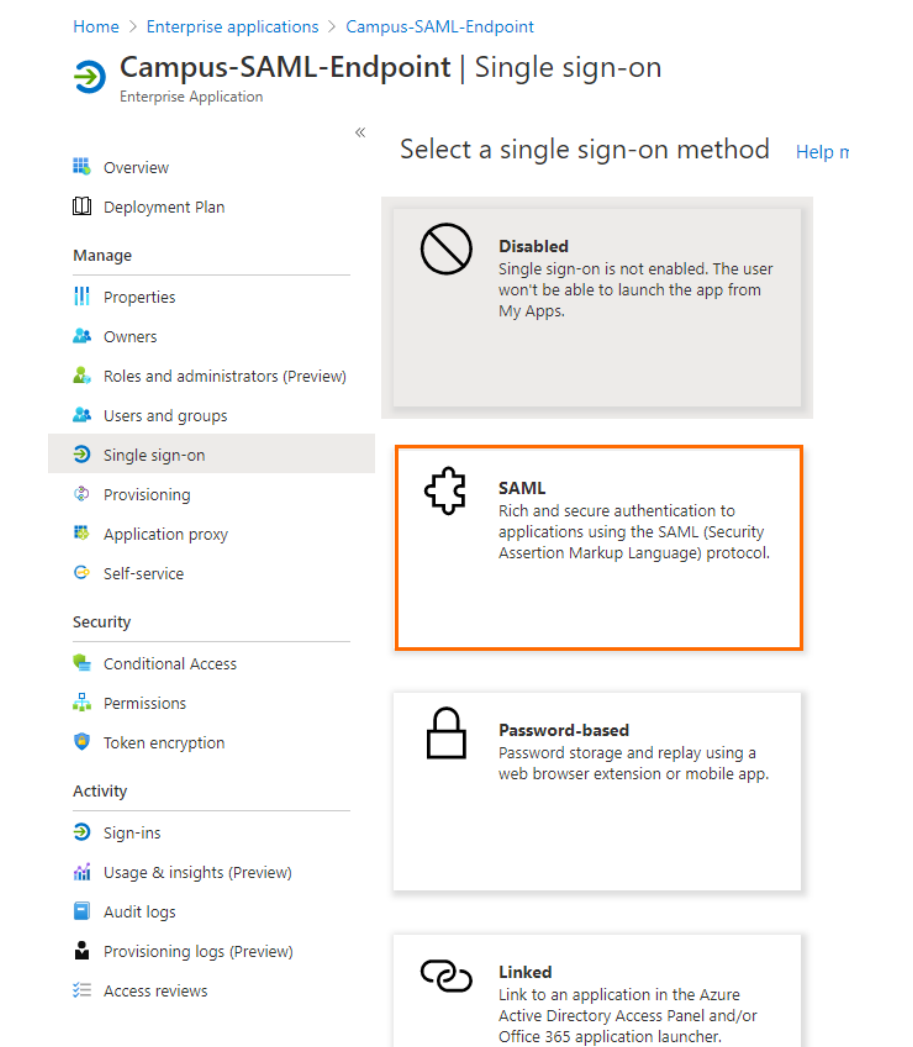

14. The **SAML-based Sign-on** blade opens. Copy the **Login URL**.

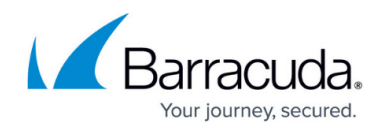

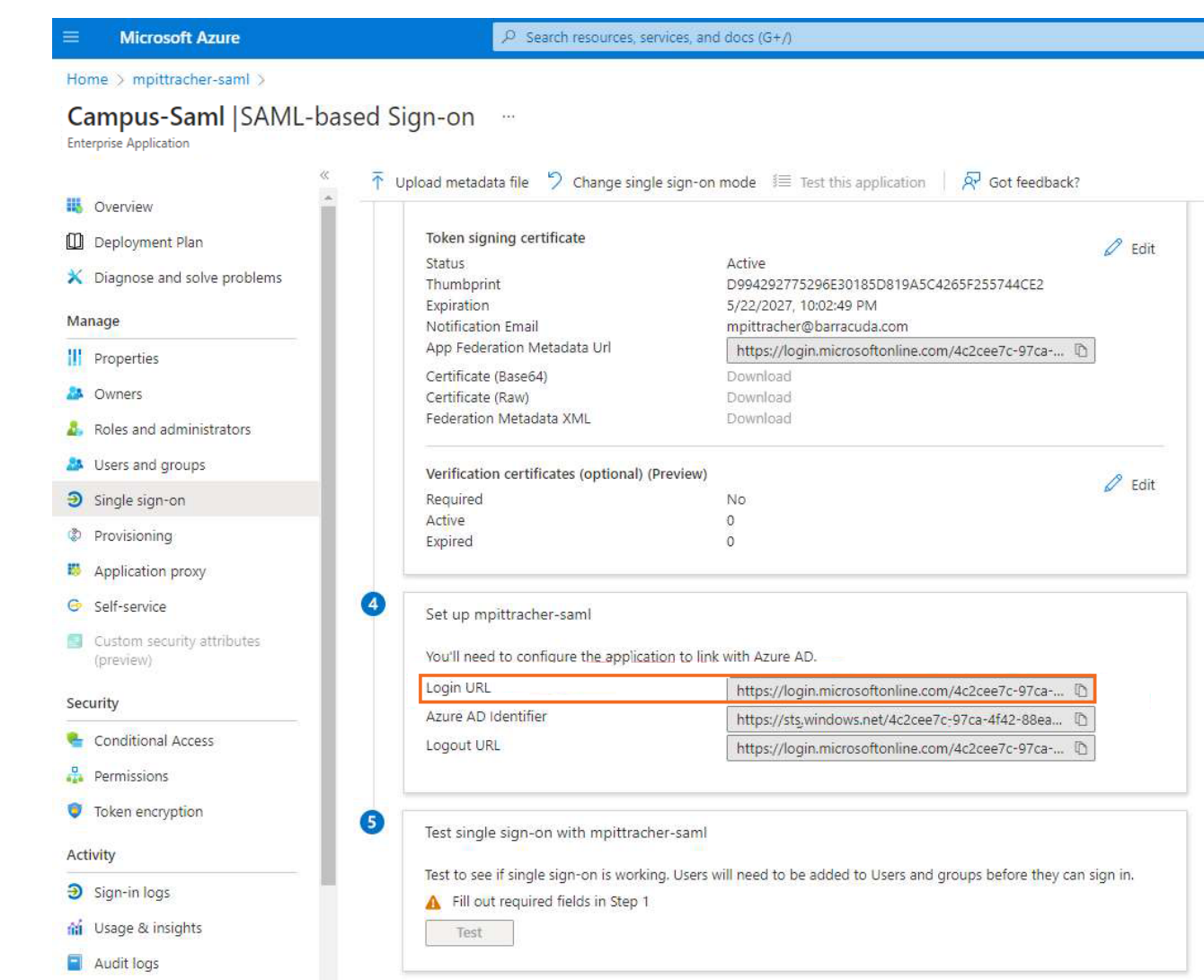

15. Click **Edit** next to **Basic SAML Configuration**.

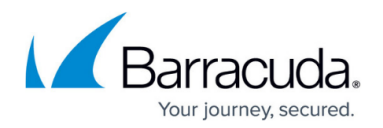

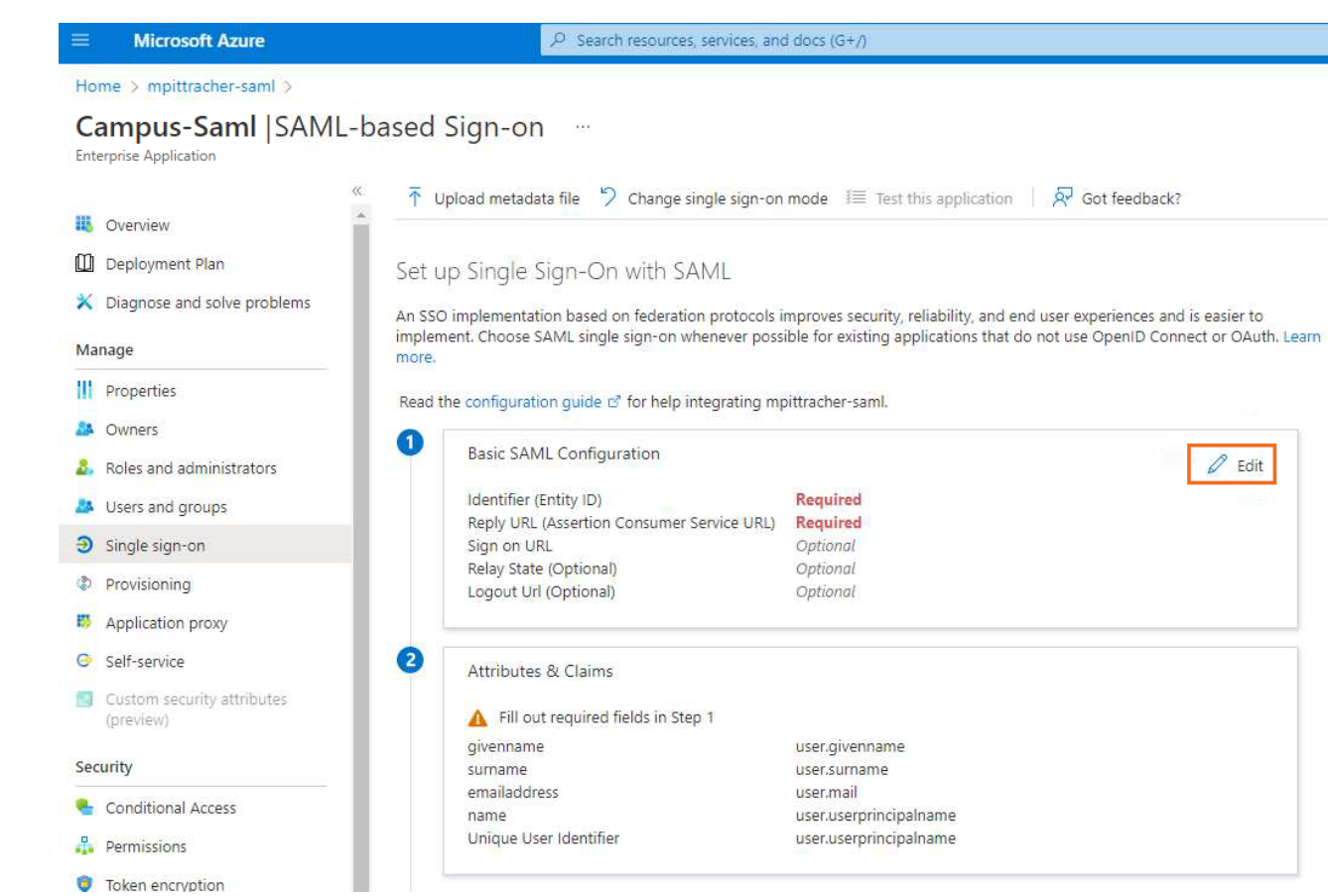

- 16. Click **Add reply URL** and paste the copied URL.
- 17. Open the SAML configuration on your Barracuda SecureEdge, and copy the **Service Provider Entity ID**.
- 18. In the **Basic SAML Configuration** blade, click **Add identifier** and paste the copied ID.

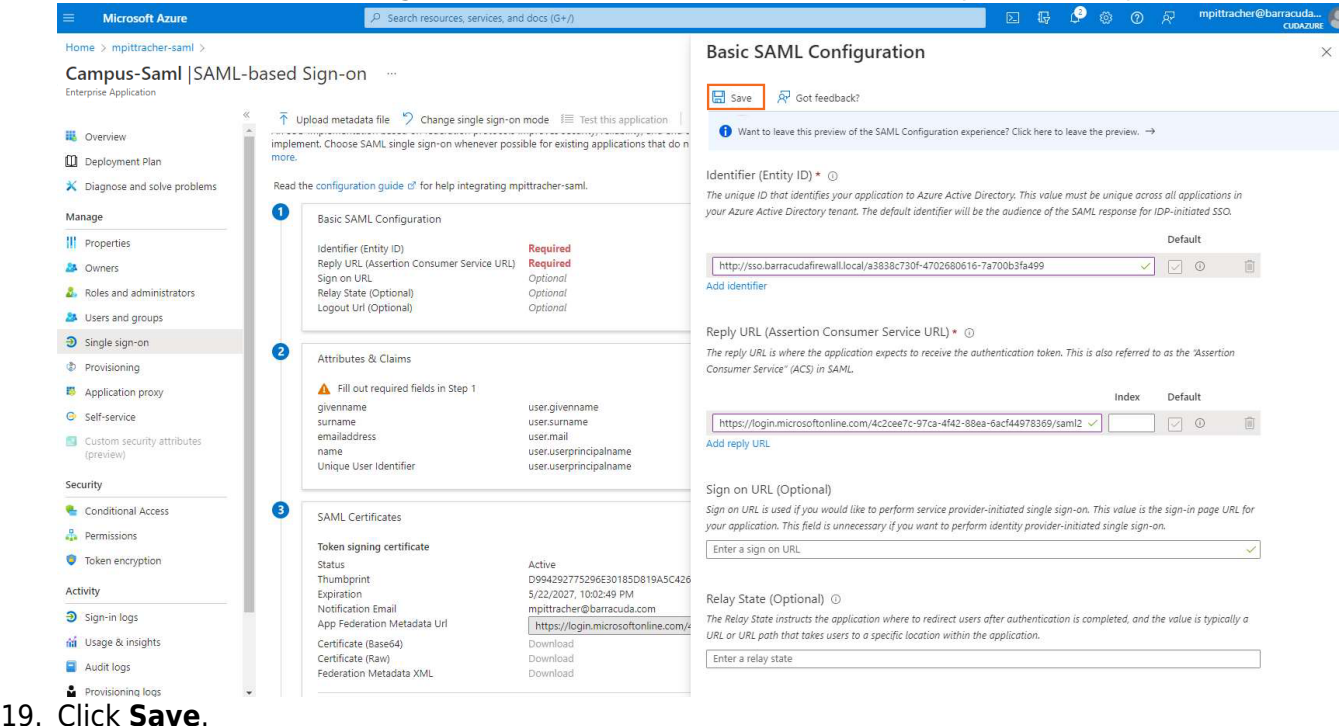

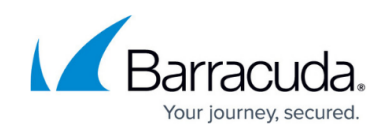

- 20. Click **X** to close the **Basic SAML Configuration** blade.
- 21. In the **User Attribute & Claims** section, click **Edit**.

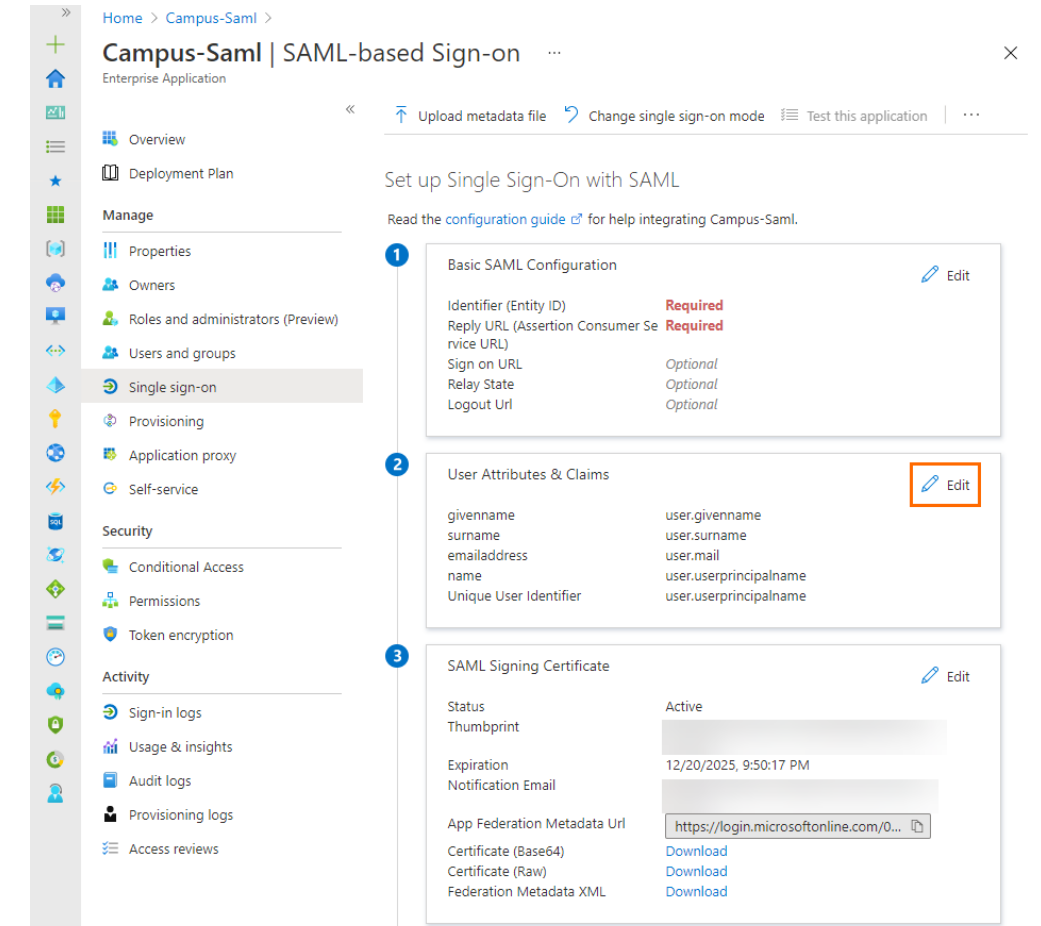

22. The **User Attributes & Claims** blade opens. Click **Add a group claim**.

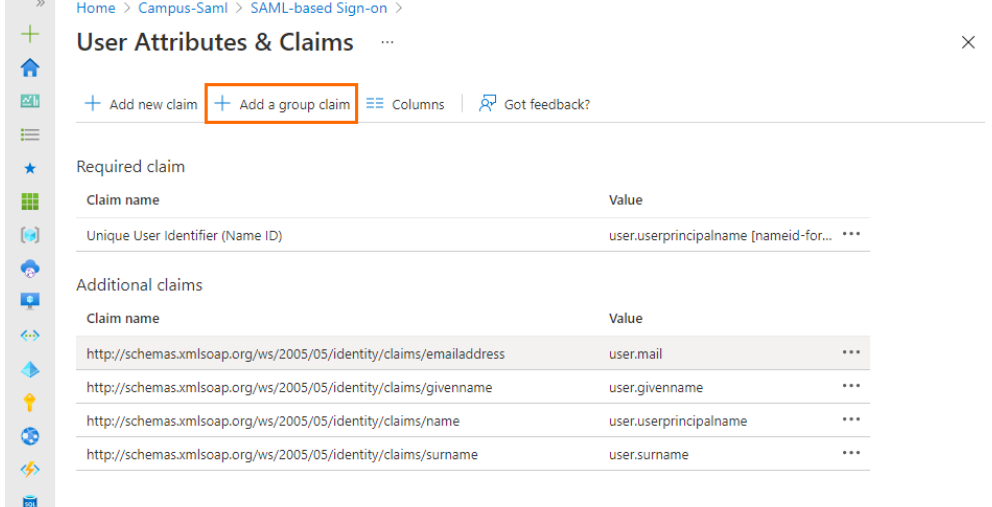

23. The **Group Claims** blade opens. Select **Security groups** and click **Save**.

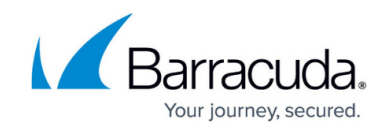

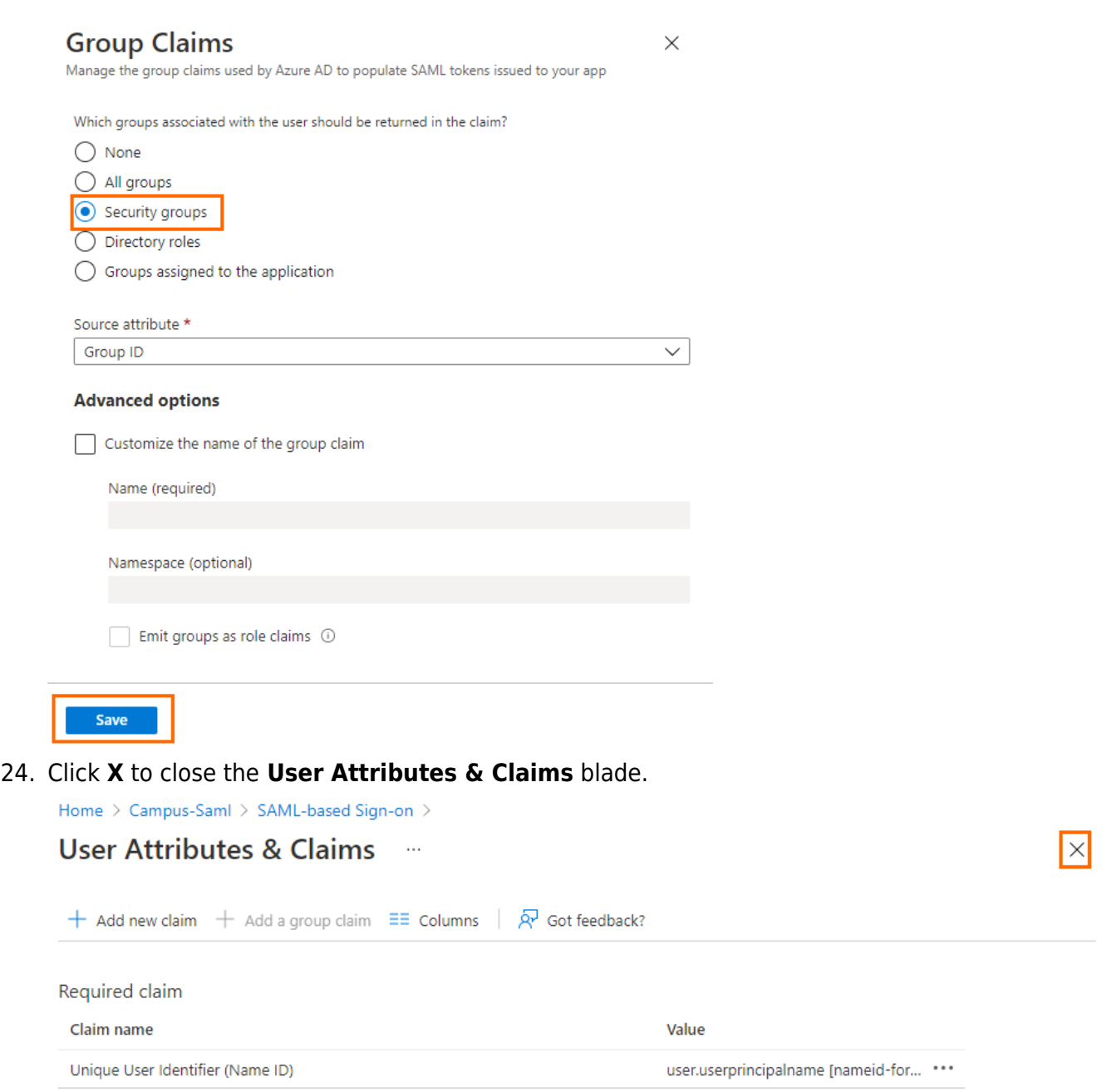

If the number of groups a user is in exceeds a certain limit (150 for SAML, 200 for JWT) then an overage claim will be added, the claim sources pointing at the graph endpoint containing the list of groups for the user. (For detailed information, see [Claims in SAML](https://learn.microsoft.com/en-us/entra/identity-platform/reference-saml-tokens) [tokens](https://learn.microsoft.com/en-us/entra/identity-platform/reference-saml-tokens) in the Microsoft documentation.) The firewall does not use this link to extract user groups and therefore generates a "DENY: Group did not match" security entry in the VPN logs in this case, as no group policy containing a group filter will match. This can be avoided by creating a group filter, preventing Microsoft from sending a link pointing to the groups. For more information, see [Configure group claims for applications by using](https://learn.microsoft.com/en-us/entra/identity/hybrid/connect/how-to-connect-fed-group-claims) [Microsoft Entra ID](https://learn.microsoft.com/en-us/entra/identity/hybrid/connect/how-to-connect-fed-group-claims).

25. In the **SAML-based Sign-on** blade, click **Download** to download the Federation Metadata XML.

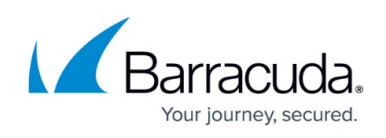

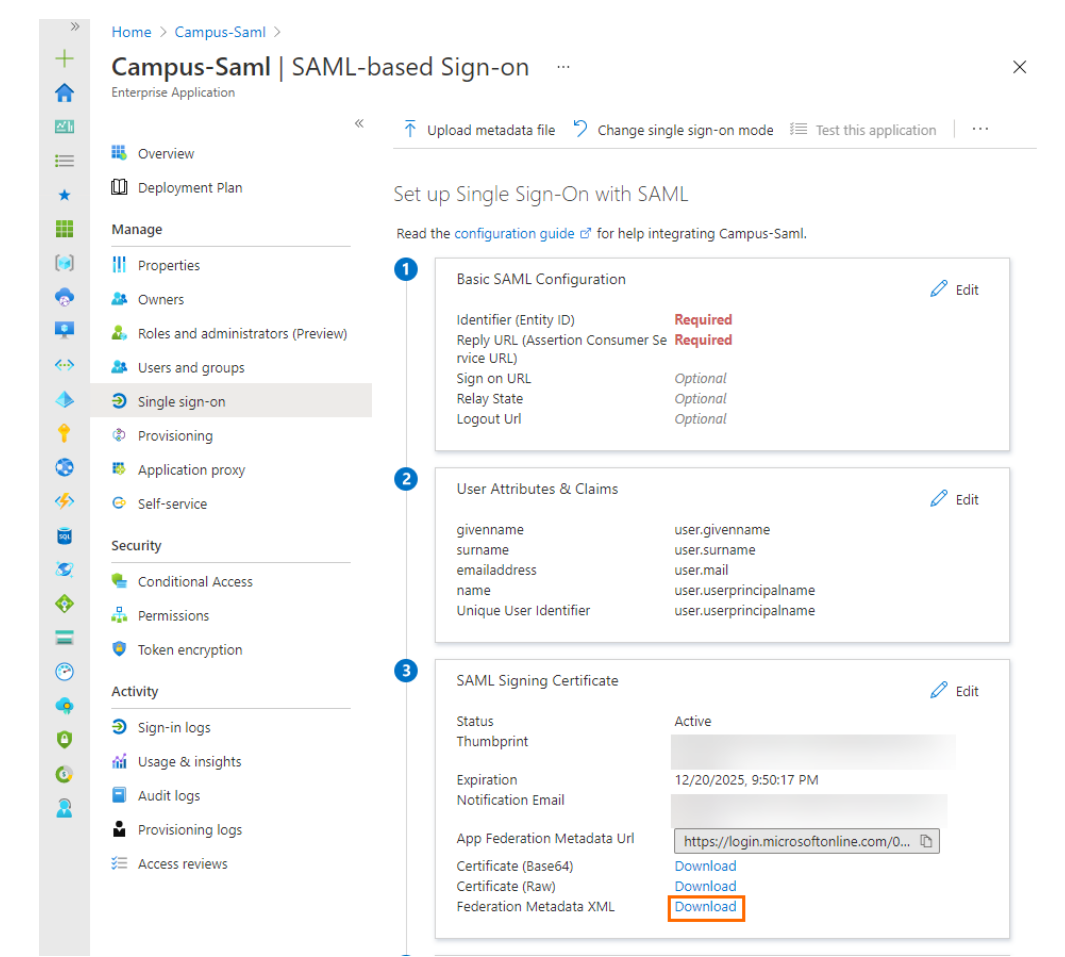

Note that some browsers might block the \*.xml file.

26. Save the file to your local machine.

### **Step 2. Basic Configuration in Barracuda SecureEdge**

- 1. Go to<https://se.barracudanetworks.com/>and log in with your existing Barracuda Cloud Control account.
- 2. Go to **Infrastructure > Settings**.

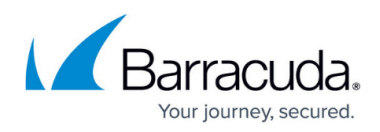

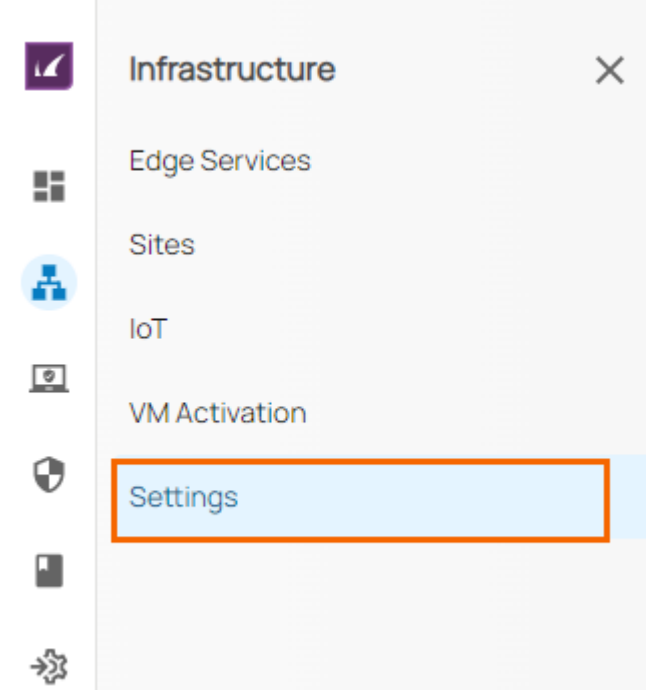

- 3. The user configuration window opens. Specify values for the following:
	- **Enable Site Autentication** Click to enable. Site authentication allows devices physically located within the network to authenticate against the Barracuda SecureEdge service to enforce [Security Policies.](http://campus.barracuda.com/doc/98223637/)
	- **Client Network** Enter the network used for the clients.
	- **Pool Bitmask** Enter the bitmask of the network pool to allocate to each VPN access point.

Barracuda Networks recommends you to allocate an address space that is twice as large as the number of desired clients because the client network is automatically divided into pools. The pools are assigned equally to the gateways and must therefore be sized according to the largest number of clients. For example: If you have 2 gateways in 2 regions, and a large headquarters and a small branch office, both will receive an equal number of pools. For this reason, the client network must be sized according to the size of your headquarters location.

- **Primary DNS** Enter a primary DNS address for the VPN clients to use or leave blank to use the standard configuration.
- **Secondary DNS** (optional) Enter a secondary DNS address for the VPN clients to use.
- **DNS Suffix**  Enter a DNS suffix to be used for the VPN client network.
- **User Connectivity Routing** Select either **Internal Network** or **Internet Access** from the drop-down menu. The option **Internal Network** routes only the networks learned via BGP through the SecureEdge gateway , and the option **Internet Access** sends all traffic through the gateway. **Internet Access** can be used to inspect all traffic by SecureEdge.
- **Enterprise App Federation Metadata Url\*** Paste the **App Federation Metadata Url** retrieved in Step 1.

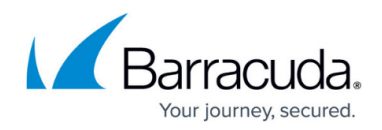

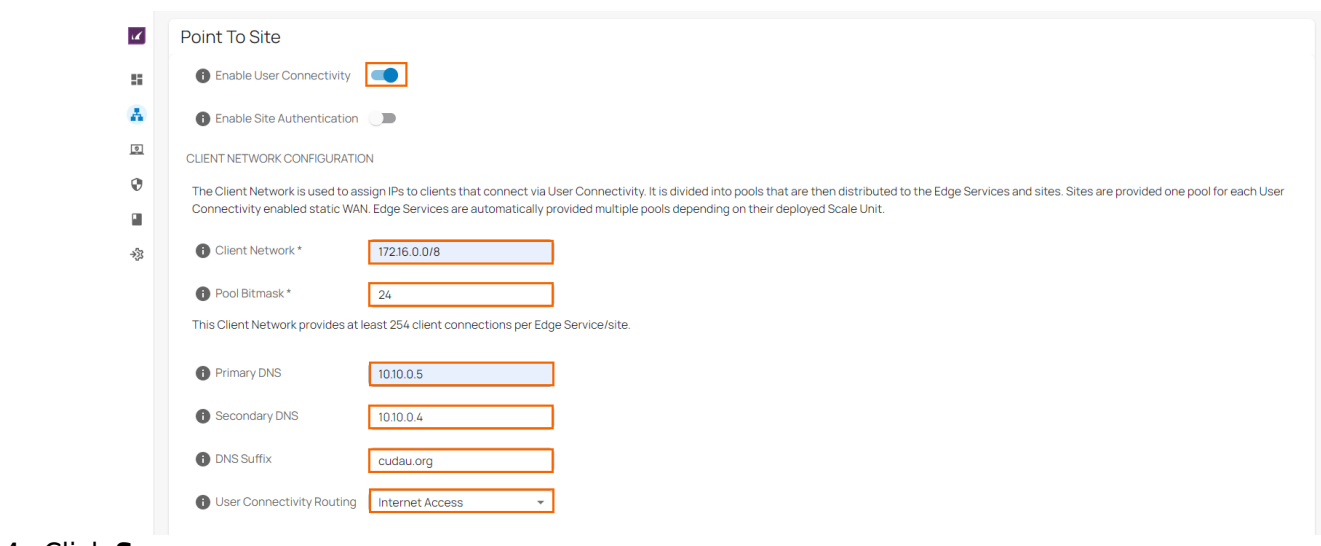

- 4. Click **Save**.
- 5. Stay in the user configuration window, and scroll down to **AZURE AD INTEGRATION**.
- 6. Click **Download CSV**.

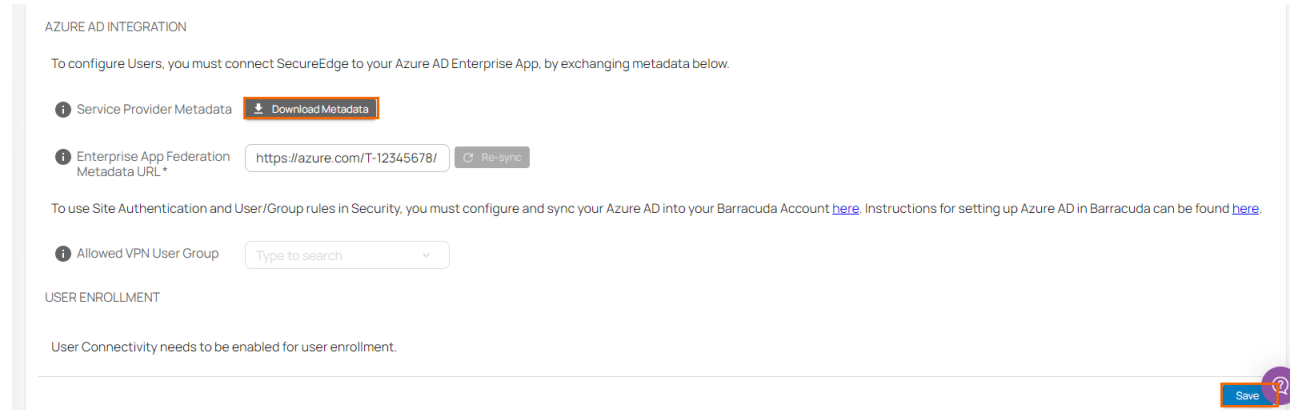

7. Save the file to your local disk.

#### **Step 3. Finalize SAML Configuration in Microsoft Azure**

- 1. Log into the Azure portal: [https://portal.azure.com](https://portal.azure.com/)
- 2. In the left menu, click **All services** and search for **Microsoft Entra ID**.
- 3. Click **Microsoft Entra ID**.
- 4. In the left menu of the **Microsoft Entra ID** blade, click **Enterprise applications**.
- 5. In the **Enterprise applications** blade, click **All applications**.
- 6. Click on the application you created in Step 1, e.g., Campus-SAML-Endpoint.
- 7. In the left menu, click **Single sign-on**.
- 8. The **Single sign-on** blade opens.
- 9. Click **Upload metadata file**.

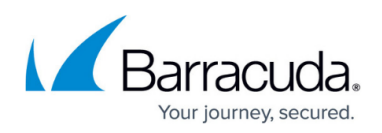

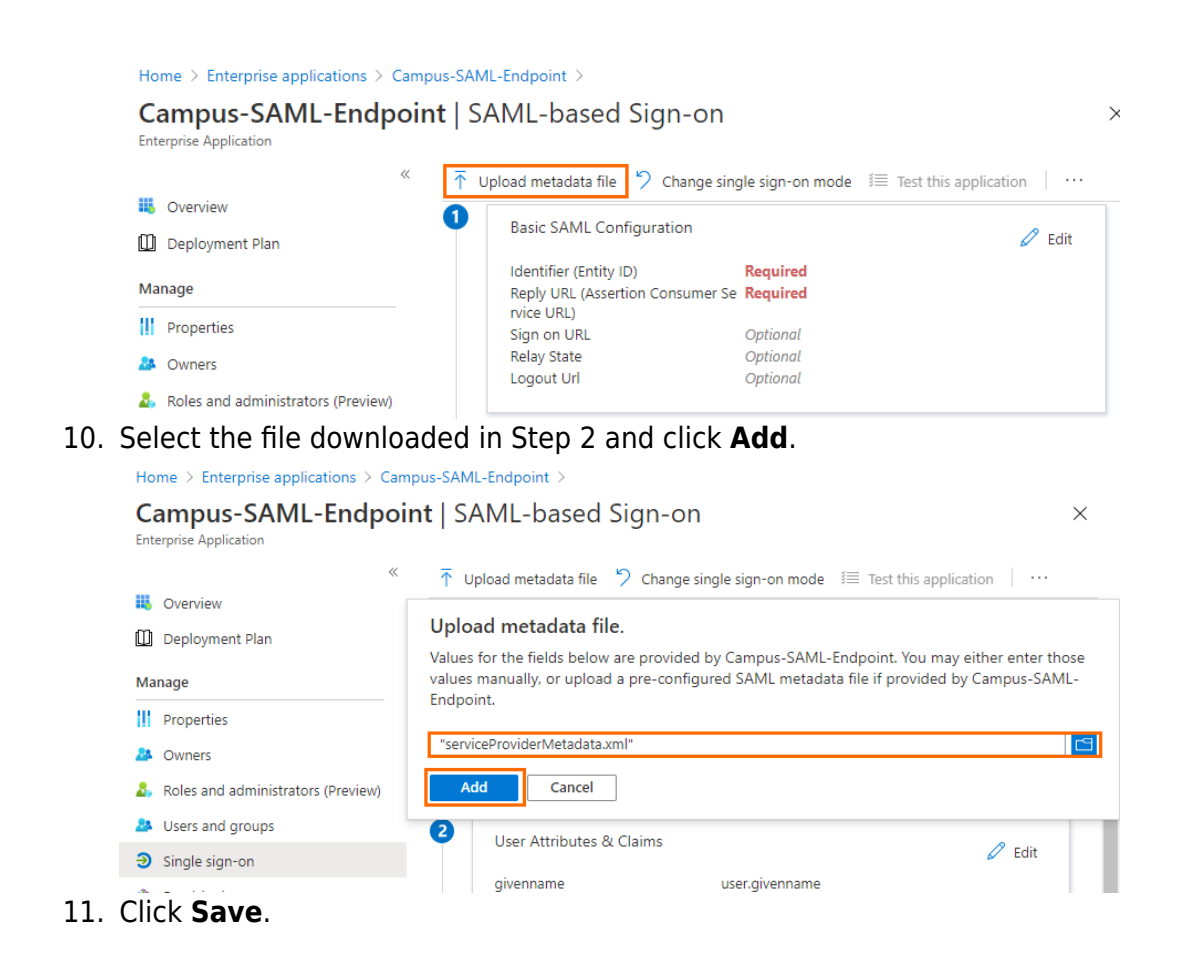

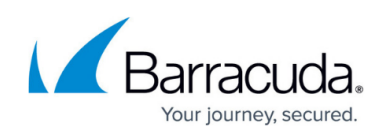

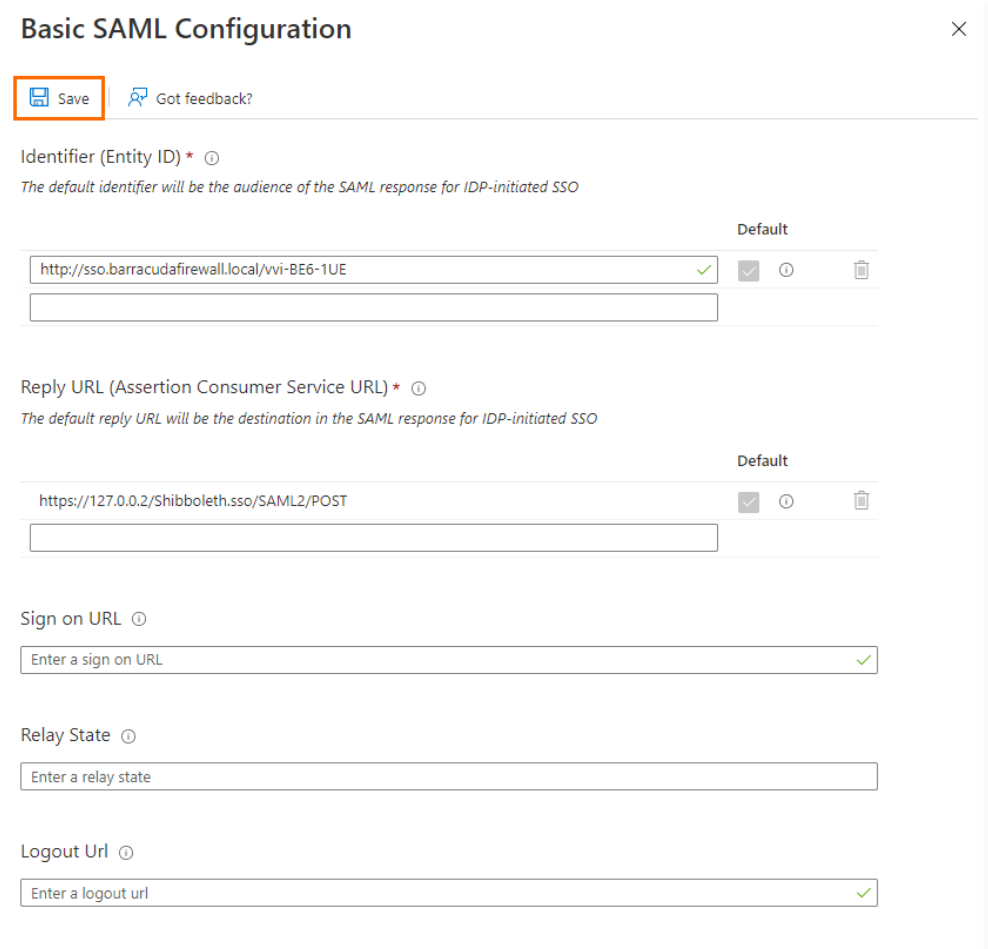

- 12. Close the **Basic SAML Configuration** blade. You are now back in the **Single sign-on** blade.
- 13. Click **Download** to download the Federation Metadata XML file and save it to your local machine.

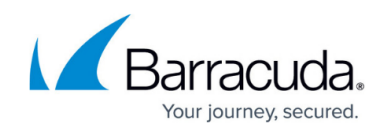

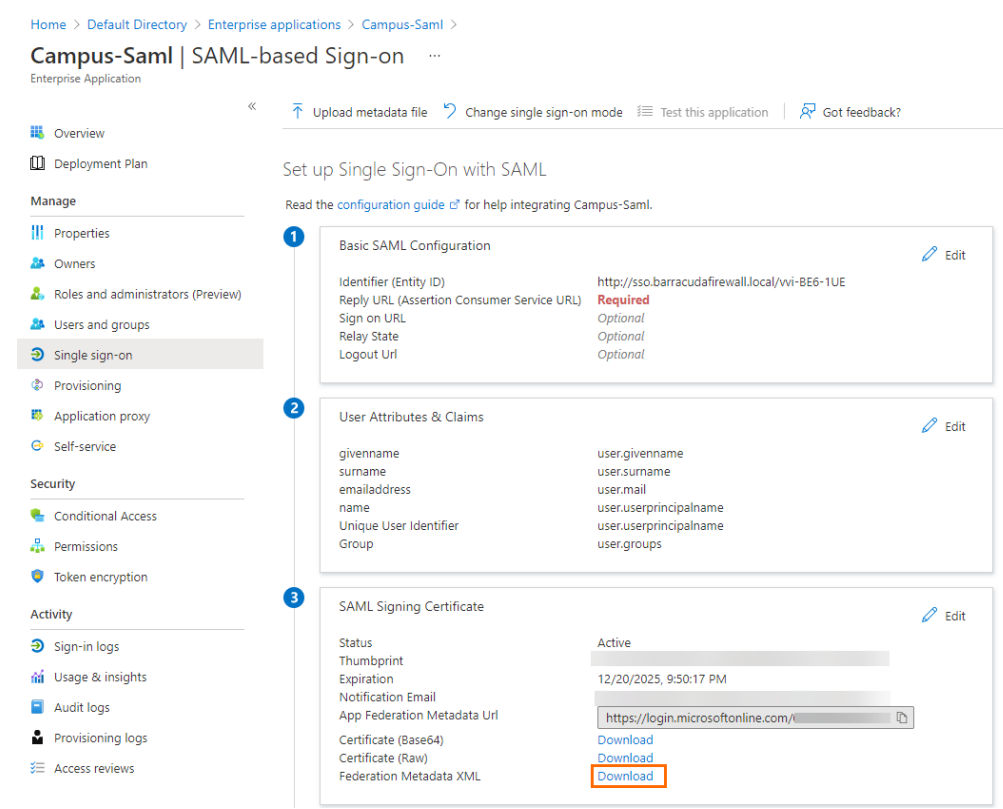

### **Further Information**

- For more information on Personal Access and Site Authentication, see [Point-to-Site](http://campus.barracuda.com/doc/98223657/).
- For more information on allowed VPN users and groups, see [How to Configure Allowed VPN User](http://campus.barracuda.com/doc/98223659/) [Groups](http://campus.barracuda.com/doc/98223659/).

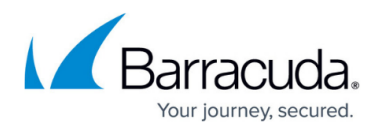

#### **Figures**

- 1. enterprise application.png
- 2. overview ent app.png
- 3. new\_application.png
- 4. create own app.png
- 5. create\_own2.png
- 6. overview\_properties.png
- 7. assignment required.png
- 8. sso\_saml.png
- 9. copy\_url.png
- 10. edit\_basic.png
- 11. add identifier.png
- 12. user attributes.png
- 13. add\_gclaim.png
- 14. claim sec.png
- 15. close uac.png
- 16. download fed metadata.png
- 17. goto-infrast-setting.png
- 18. pt-to-site-menu.png
- 19. azure-AD-integration.png
- 20. upload\_metadata.png
- 21. add\_file.png
- 22. cgf saml.png
- 23. fed\_metadata\_download2.png

© Barracuda Networks Inc., 2024 The information contained within this document is confidential and proprietary to Barracuda Networks Inc. No portion of this document may be copied, distributed, publicized or used for other than internal documentary purposes without the written consent of an official representative of Barracuda Networks Inc. All specifications are subject to change without notice. Barracuda Networks Inc. assumes no responsibility for any inaccuracies in this document. Barracuda Networks Inc. reserves the right to change, modify, transfer, or otherwise revise this publication without notice.